## ИНСТРУКЦИЯ

## по программированию речевых сообщений в блоки речевого оповещения торговой марки АРИЯ

- 1. Скачайте и установите программу PComm Terminal Emulator расположенную по адресу: http://www.moxa.com/support/DownloadFile.aspx?type=support&id=167
- 2. Скачайте и установите драйвер VCP Driver Kit для программатора. Последнюю версию драйвера можно найти по адресу: http://www.silabs.com/products/mcu/pages/usbtouartbridgevcpdrivers.aspx
- 3. В случае проблем с установкой программного обеспечения обратитесь к системному администратору.
- 4. Подключите программатор к компьютеру. Если все сделано правильно – программатор отобразиться в диспетчере устройств:

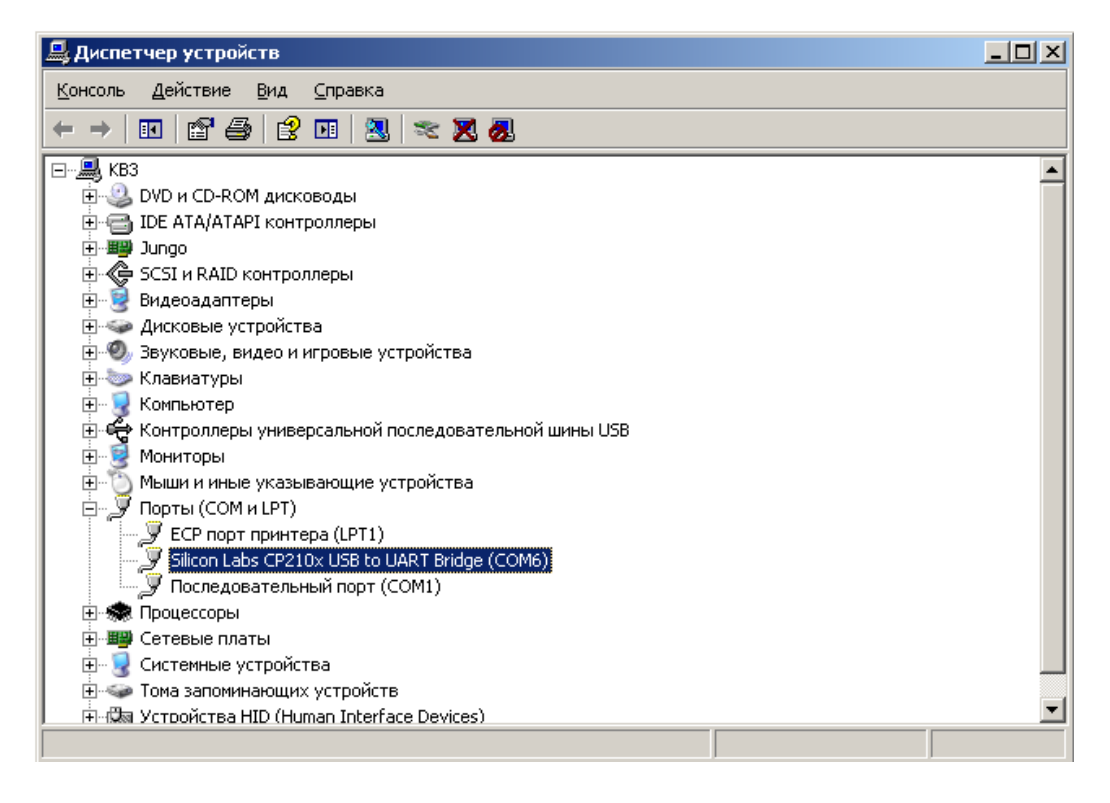

Обратите внимание и запомните номер порта, указанного в скобках (на рисунке это COM6).

Примечание. Номер порта на Вашем компьютере может отличаться от приведенного на рисунке.

5. Запустите установленную ранее программу PComm Terminal Emulator:

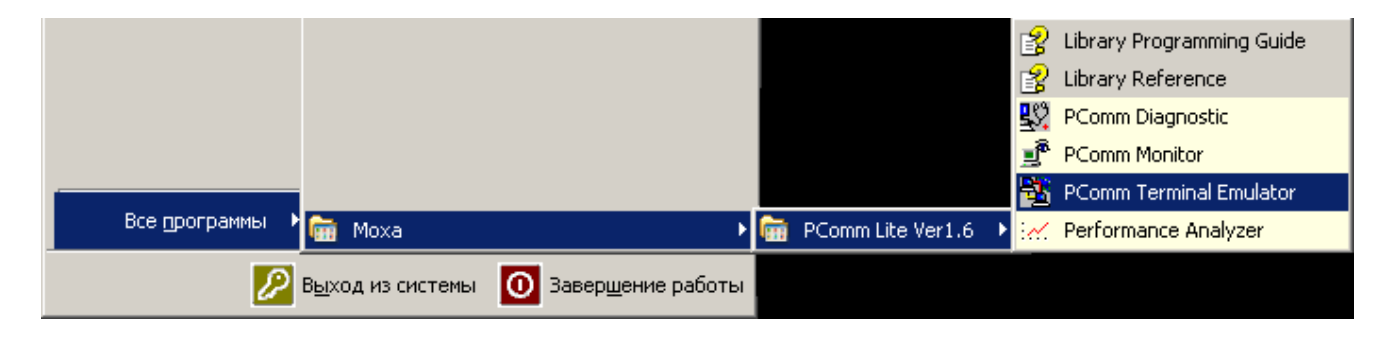

При первом запуске на экране появится:

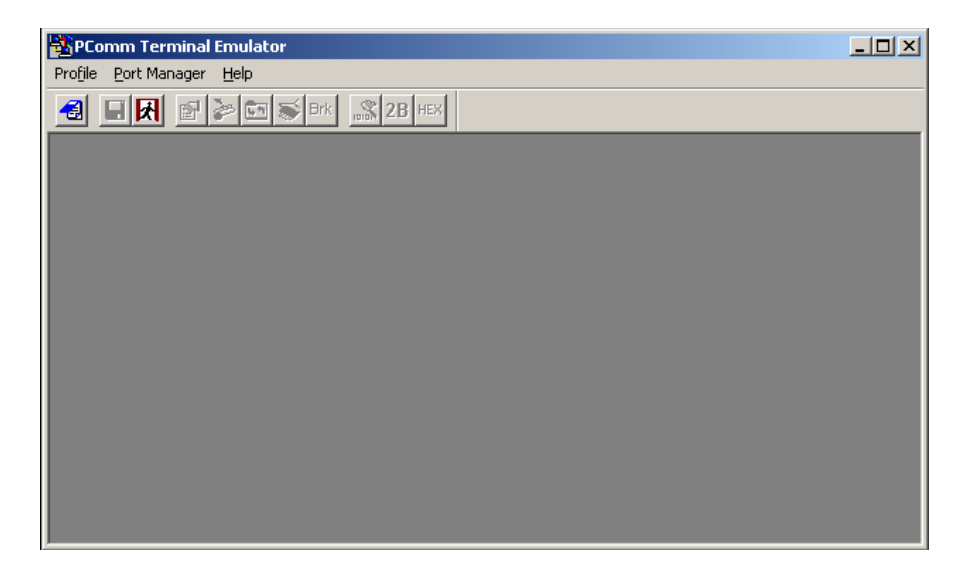

6. Подключитесь к программатору - откройте вкладку «Port Manager», выберите команду «Open».

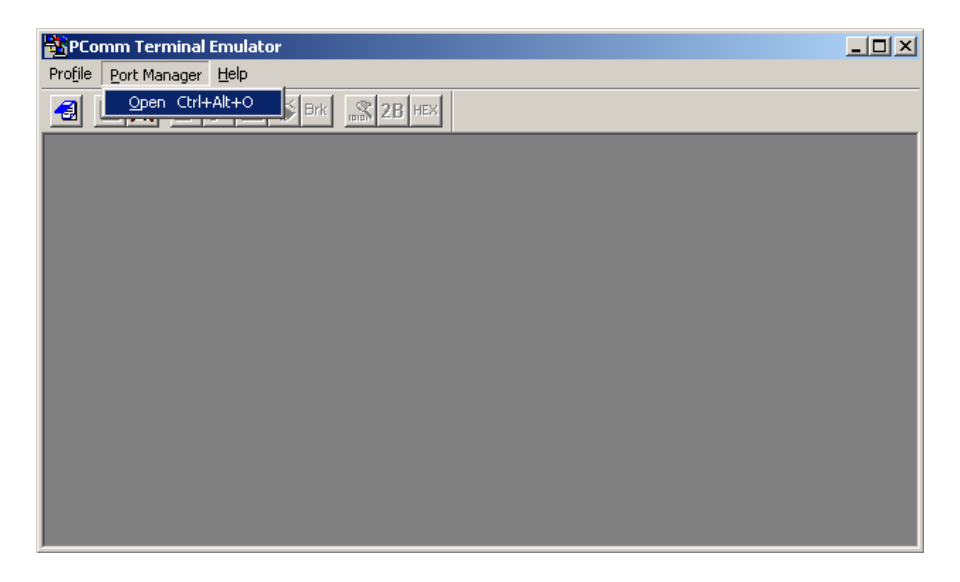

7. Установите параметры в соответствии с ниже приведенным рисунком. Примечание. Номер порта должен совпадать со значением, которое отобразилось при подключении программатора (см. п.3).

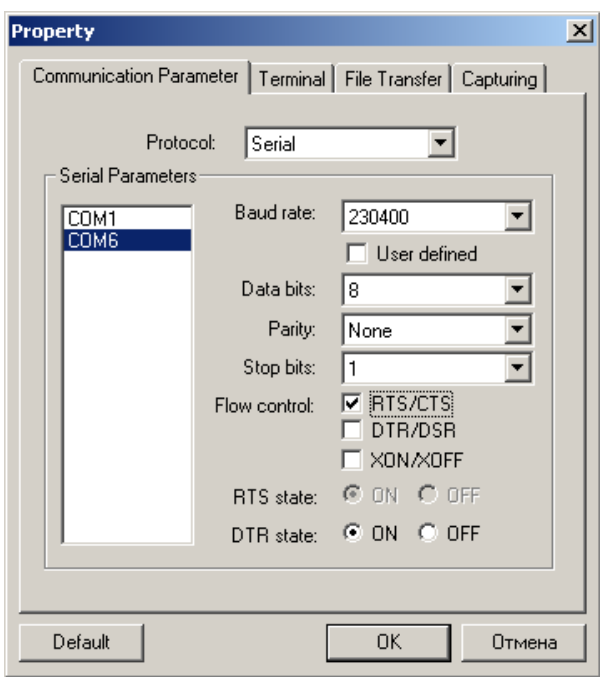

Нажмите кнопку «ОК». На экране появится:

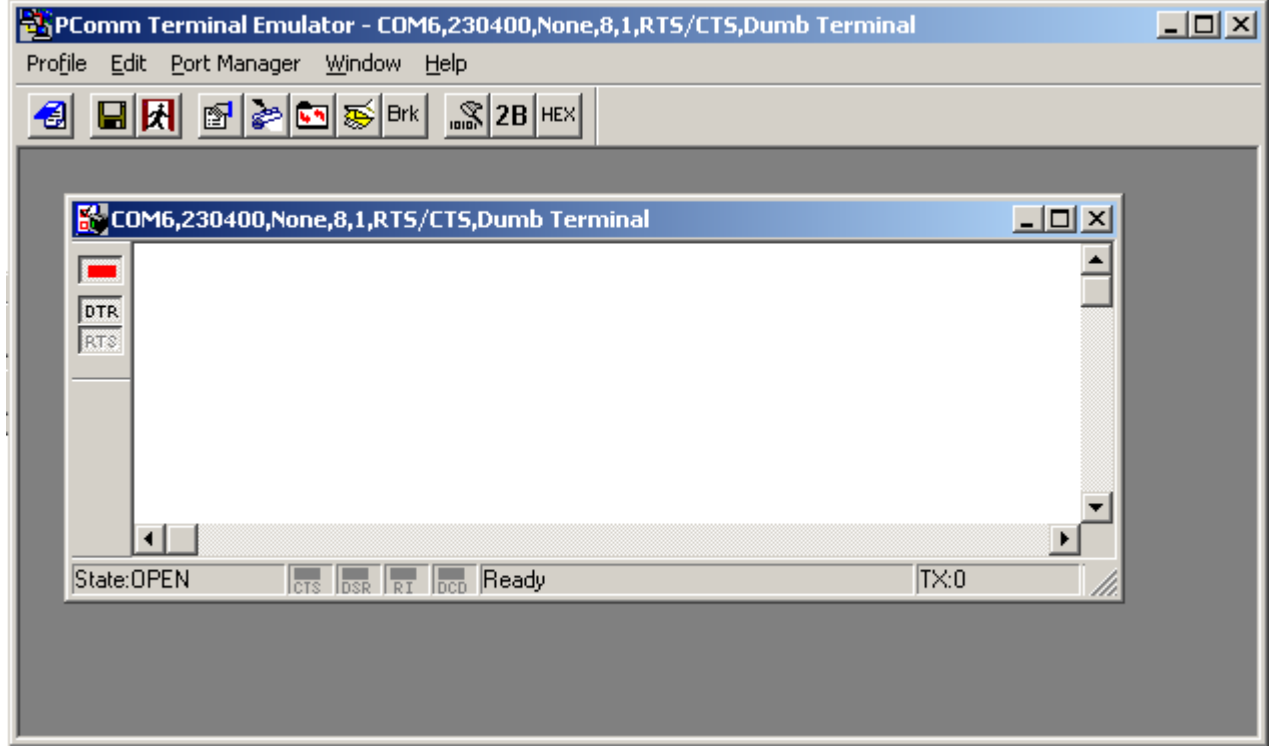

Это значит все настроено верно.

- 8. Подключите программатор к блоку речевого оповещения серии АРИЯ. Внимание! Программатор необходимо подключать к разъёму для программирования ключом (белая полоса с боку разъёма) в сторону контакта CTS.
- 9. Подключите блок речевого оповещения к источнику питания. В окне появится наименование изделия и версия его прошивки.

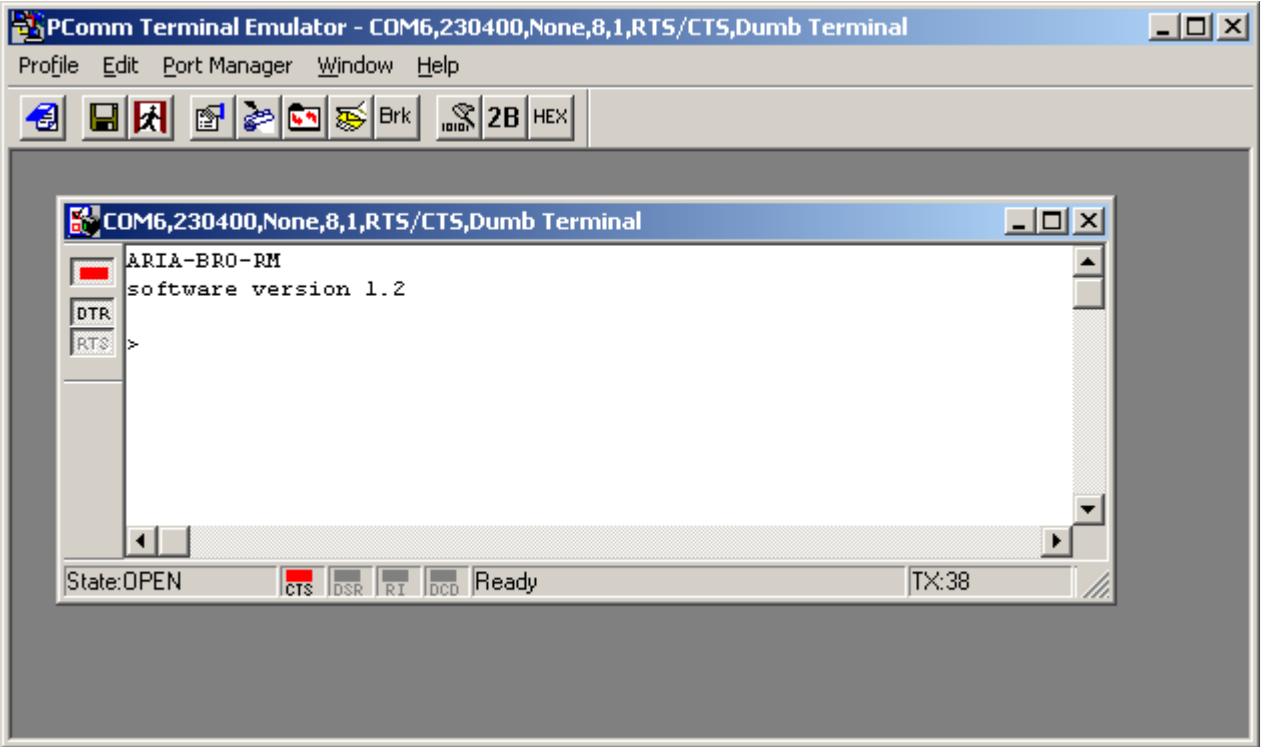

- 10. Выберите с диска два речевых сообщения общей продолжительностью не более 100 секунд. Для использования сообщений взятых из других источников необходимо прислать их на завод-изготовитель для конвертирования в нужный формат.
- 11. Удалите речевые сообщения записанные заводом-изготовителем. Для этого в диалоговом окне введите с клавиатуры команду «erase» и нажмите клавишу «enter». Если допустили опечатку, то начните вводить команду «erase» заново.

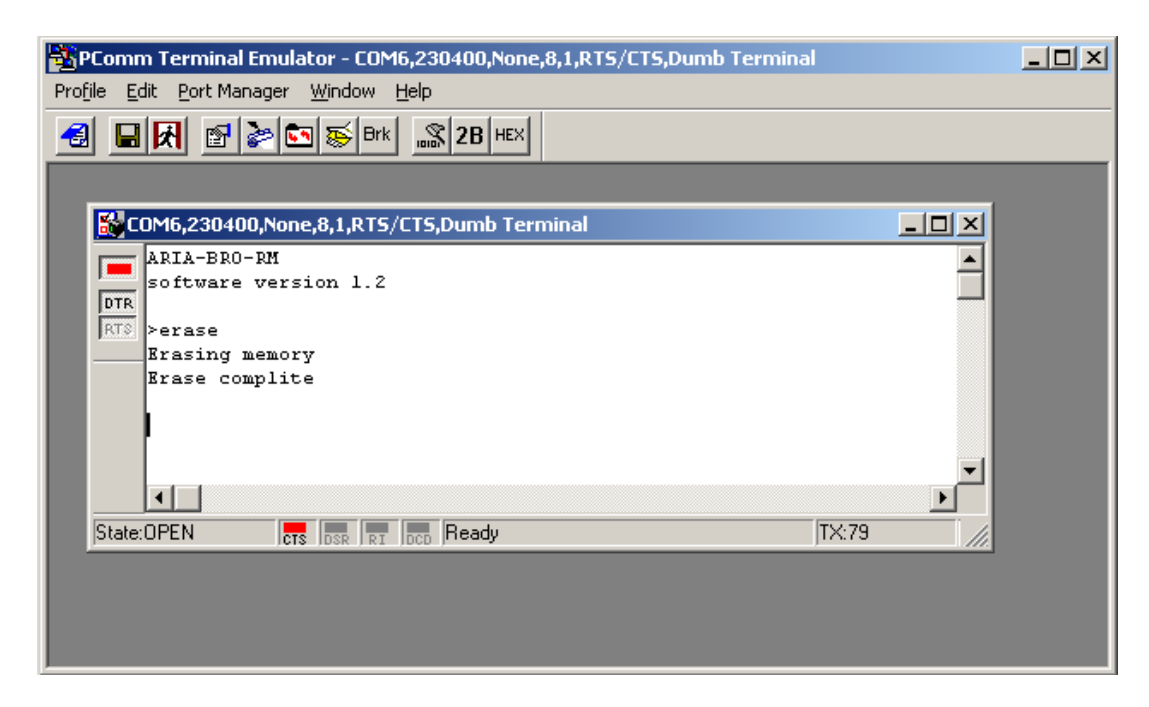

Процедура может занять до 30 секунд. По завершении операции в диалоговом окне появится сообщение «Erase complite».

12. Прежде чем приступить к записи, определите какое из записываемых речевых сообщений будет иметь максимальный приоритет. В блоках речевого оповещения торговой марки АРИЯ максимальный приоритет имеет речевое сообщение № 2.

13. Для записи первого речевого сообщения в диалоговом окне введите с клавиатуры команду «write1» и нажмите клавишу «enter». Затем откройте вкладку «Port Manager» и выберите команду «File Transfer».

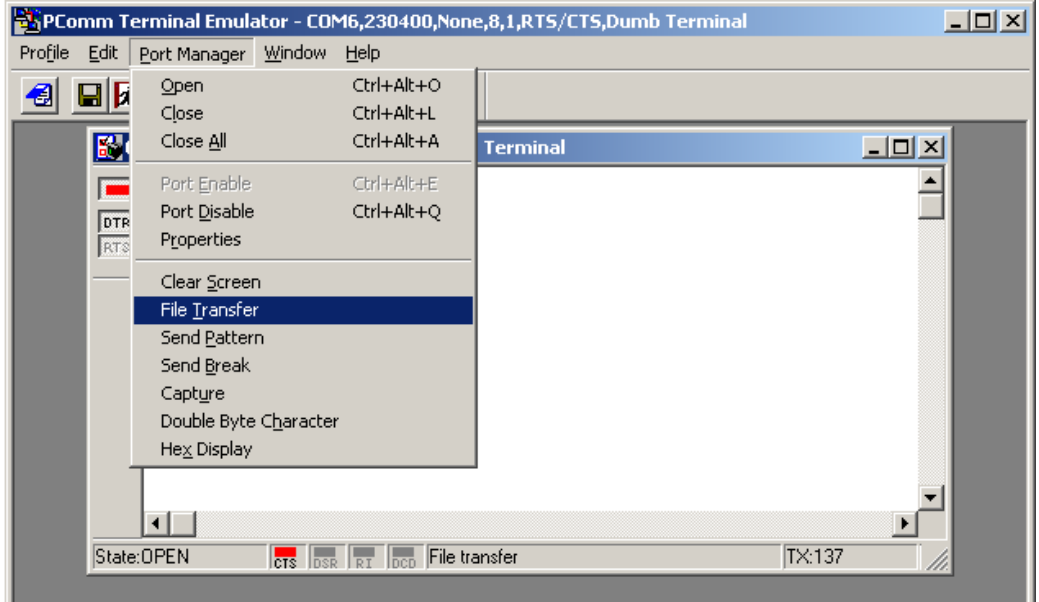

 В появившемся окне выберите протокол «ACSII» и направление «Transmit» и нажмите «OK».

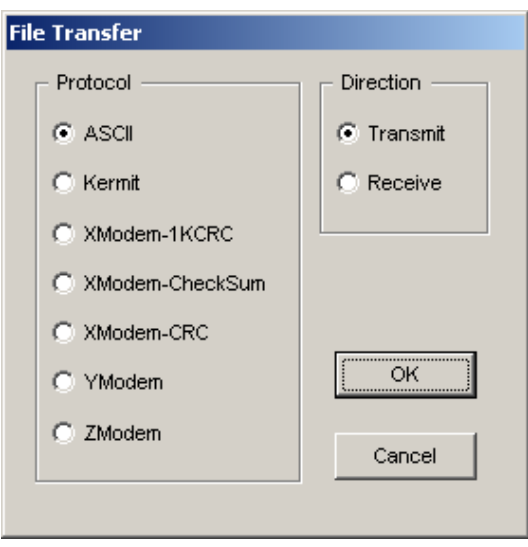

Появиться стандартное окно выбора файла, в котором вам нужно указать интересующий вас файл сообщения и нажать кнопку «открыть». После чего появиться окно процесса записи сообщения.

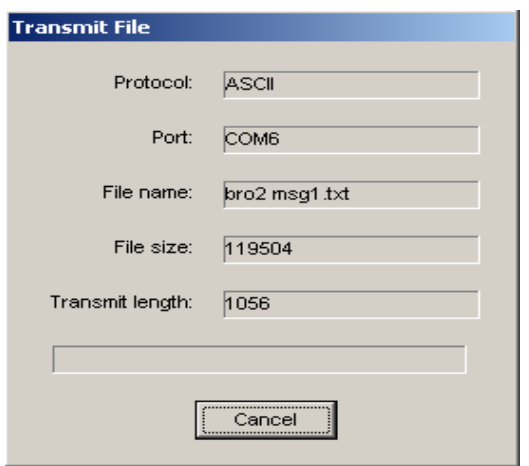

По завершении операции в диалоговом окне появится сообщение «Download complite».

- 14. Для записи второго сообщения повторите п.12 используя команду «write2».
- 15. Если все сделано правильно, в конце окно терминала должно выглядеть так:

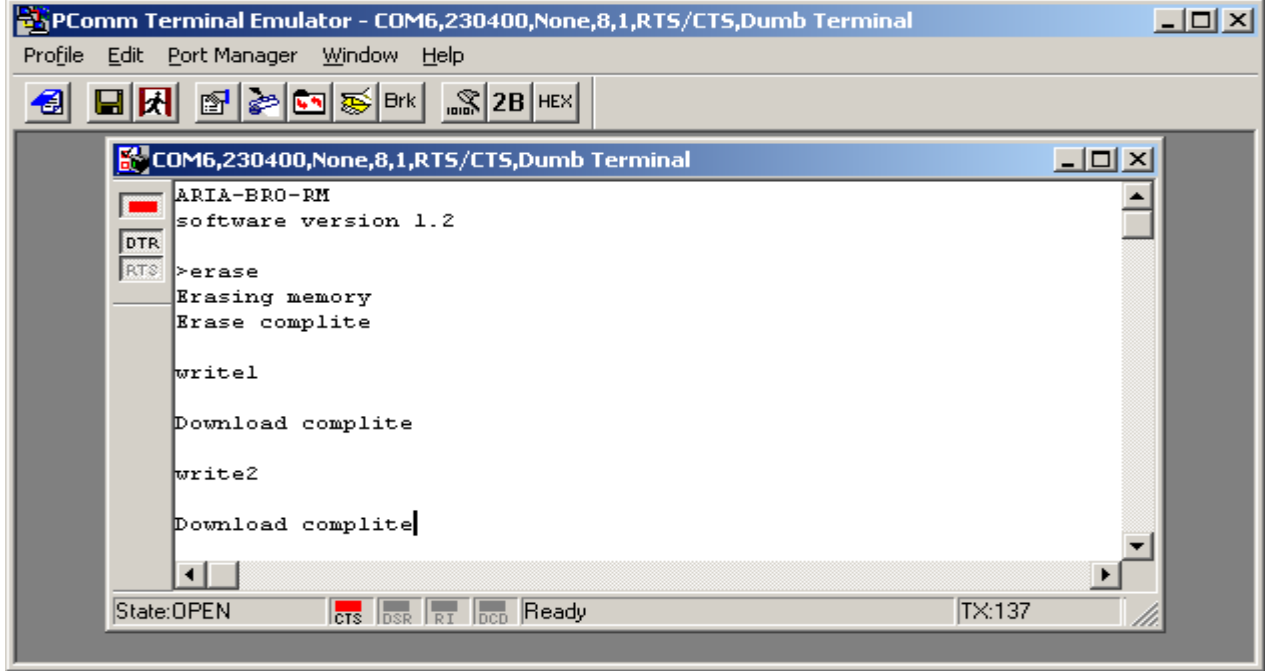

16. Проверьте качество записи (подключите речевой оповещатель и запустите сообщения).